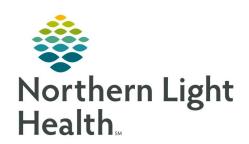

# From the Office of Clinical Informatics Quick Reference Guide (QRG) SurgiNet – Track Cases

October 6, 2021

This Quick Reference Guide (QRG) reviews the process of tracking cases in SurgiNet.

### **Common Buttons & Icons**

| Blue arrow icon |
|-----------------|

#### **Track Cases**

> From the Perioperative Tracking board:

STEP 1: Click the tab for the specific tracking board you need.

STEP 2: Click the **Filter** down-arrow.

STEP 3: Click the appropriate filter.

STEP 4: Click and drag the Column Separator to resize columns as needed.

<u>STEP 5</u>: Click a cell to enter free text information as needed.

NOTE: This is available for some but not all cells.

STEP 6: Scroll right for additional columns.

# **Navigate to a Patient Chart**

From the Perioperative Tracking board:

<u>STEP 1</u>: Double-click the blue arrow for the patient's chart you need.

#### Set a Manual Event

From the Perioperative Tracking board:

STEP 1: Right-click the **Status** field for the patient you need to document the event for.

STEP 2: Click **Set Events**.

STEP 3: Click the tab based on the event you want to add.

STEP 4: Click the event you want to add.

<u>STEP 5</u>: Verify that the correct information is listed.

STEP 6: Click **OK**.

From the Office of Clinical Informatics SurgiNet – Track Cases October 6, 2021 Page 2 of 2

# **Modify/Remove an Event**

> From the Perioperative Tracking board:

STEP 1: Right-click the **Status** field.

STEP 2: Click **Set Events**.

STEP 3: Right-click the event name.

<u>STEP 4</u>: Click **Remove Event** or **Modify Event** based on what is needed.

STEP 5: Click **OK**.